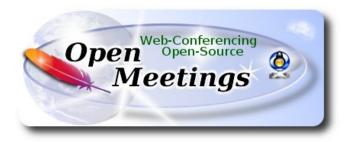

## Installation of Apache OpenMeetings 6.3.0 on CentOS Stream 9

This tutorial is made based on fresh installations of

# CentOS-Stream-9-latest-x86\_64--dvd1.iso

My sincere thanks to Maxim Solodovnik for his help, without which i could not have finished this tutorial satisfactorily.

It is made step by step.

1)

We access to terminal as root::

su

Starting...

....will ask for root password.

| Install nano editor:                                                                          |
|-----------------------------------------------------------------------------------------------|
| dnf install -y nano                                                                           |
|                                                                                               |
| Add our user system to sudoers, so can use sudo:                                              |
| nano /etc/sudoers                                                                             |
| copy and paste replacing user by your real user system name:                                  |
| user ALL=(ALL:ALL) ALL                                                                        |
| press in the keyboard Ctrl+x, will ask to save, press Y, and press Enter to exit nano editor. |
| Now will change the selinux configuration, enforcing to permissive:                           |
| nano /etc/selinux/config                                                                      |
| modify:                                                                                       |
| SELINUX=enforcing                                                                             |
| to                                                                                            |
| SELINUX=permissive                                                                            |
| press in the keyboard Ctrl+x, will ask to save, press Y, and press Enter to exit nano editor. |
| Update the system:                                                                            |
| dnf update -y                                                                                 |
| and reboot the machine to get effect the changes. After reboot please continue at step 2:     |
| reboot                                                                                        |
|                                                                                               |
| 2)                                                                                            |
| ADD Repos                                                                                     |
| sudo dnf install -y wget                                                                      |
| EPEL:                                                                                         |
| sudo dnf install https://dl.fedoraproject.org/pub/epel/epel-release-latest-9.noarch.rpm       |

#### ## RPMFusion ##

sudo dnf install https://download1.rpmfusion.org/free/el/rpmfusion-free-release-9.noarch.rpm

3) ----- Installation of Java -----

Java is necessary for OpenMeetings 6.3.0. So we install OpenJava 17:

sudo dnf install -y java-17-openjdk

Maybe you have installed various versions of Java. Please select the just installed OpenJava 17:

sudo update-alternatives --config java

And to see if the selected version is active:

java -version

4) ----- Installation of LibreOffice -----

OpenMeetings will need LibreOffice to convert to pdf the uploaded office files. We'll remove the old installed version and later install the new:

sudo yum remove libreoffice\*

cd /opt

(Only one line without space between both)

sudo wget https://ftp.osuosl.org/pub/tdf/libreoffice/stable/7.3.5/rpm/x86\_64/LibreOffice\_7.3.5\_Linux\_x86-64\_rpm.tar.gz

sudo tar -xvf LibreOffice 7.3.5\*

cd LibreOffice\_7.3.5.2\*

sudo dnf localinstall RPMS/\*.rpm

cd /opt

| Installation of Ghostscript, necessary packages and libraries                                                                                                    |
|----------------------------------------------------------------------------------------------------|
| Will install packages and libraries we'll need later:                                                                                                    |
| (Only one line with space between each one of them)                                                                                                    |
| sudo dnf install -y libjpeg libjpeg-devel freetype freetype-devel unzip gcc gcc-c++ ncurses ncurses-devel make zlib zlib-devel libtool bison openssl-devel bzip2 bzip2-devel git autoconf automake pkgconfig vlc |
| We acces to terminal as root:                                                                                                    |
| su                                                                                                    |
| will ask for root password.                                                                                                    |
| With a script we should compile Ghostscript 9.52:                                                                                                    |
| cd /opt                                                                                                    |
| wget https://cwiki.apache.org/confluence/download/attachments/27838216/ghostscript.sh                                                                                                    |
| chmod +x ghostscript.sh                                                                                                    |
| and run it:                                                                                                    |
| ./ghostscript.sh                                                                                                    |
| when be finished will announce it:GhostScript compilation is Finished!                                                                                                    |
| rm -Rf /opt/ghostscript-9.52                                                                                                    |
| 6)                                                                                                    |
| 6) Installation ImageMagick and Sox                                                                                                    |
| ImageMagick, work the images files jpg, png, gif, etc. We install it and some libraries:                                                                                                    |
| dnf install -y ImageMagick giflib                                                                                                    |
| Sox, work the sound. Will compile it:                                                                                                    |

| wget http://ftp.icm.edu.pl/packages/sox/14.4.2/sox-14.4.2.tar.gz             |
|------------------------------------------------------------------------------|
| tar xzvf sox-14.4.2.tar.gz                                                   |
| cd /opt/sox-14.4.2                                                           |
| ./configure                                                                  |
| make && make install                                                         |
| cd /opt                                                                      |
|                                                                              |
| 7) Installation of FFmpeg                                                    |
| FFmpeg work the video. Will install it:                                      |
| dnf install ffmpeg                                                           |
| 8) Installation of MariaDB data base server                                  |
| Exit as root:                                                                |
| exit                                                                         |
| MariaDB is the data base server. We install it:                              |
| sudo dnf install -y mariadb-server                                           |
| and run Mariadb:                                                             |
| sudo systemetl start mariadb.service                                         |
| Give a password to mariadb root . Please, modify new-password by your own:   |
| sudo mysqladmin -u root password new-password                                |
| Make a database for OpenMeetings. User password must be of 8 digits minimum: |
| sudo mysql -u root -p                                                        |

...will ask for the root password you does just now:

MariaDB [(none)]> CREATE DATABASE open630 DEFAULT CHARACTER SET 'utf8';

Now we create a user with all permission on this open630 database.

(Only one line with space between both)

MariaDB [(none)]> GRANT ALL PRIVILEGES ON open630.\* TO 'hola'@'localhost' IDENTIFIED BY 'la2B3c4D' WITH GRANT OPTION;

```
* open630 ...... name of the database

* hola ..... user for that database

* 1a2B3c4D ..... password of that user
```

"you can change the data...but remember it! Later we'll need it. Now we exit MariaDB:

MariaDB [(none)]> quit

# 9) ----- Installation of OpenMeetings -----

We'll install OpenMeetings in /opt/open630. All the following information will be based on this directory:

cd /opt

...download the OpenMeetings file:

sudo wget https://archive.apache.org/dist/openmeetings/6.3.0/bin/apache-openmeetings-6.3.0.tar.gz

sudo tar xzvf apache-openmeetings-6.3.0.tar.gz

...and rename the obtained folder:

sudo my apache-openmeetings-6.3.0 open630

Download and install the connector between OpenMeetings and MariaDB:

| (Only one line without space between bot |
|------------------------------------------|
|------------------------------------------|

| sudo wget https://repo1.maven.org/maven2/mysql/mysql-connector-java/8.0.29/mysql-connector | r- |
|--------------------------------------------------------------------------------------------|----|
| ava-8.0.29.jar                                                                             |    |
|                                                                                            |    |

...and copy it to where must be:

sudo cp /opt/mysql-connector-java-8.0.29.jar /opt/open630/webapps/openmeetings/WEB-INF/lib

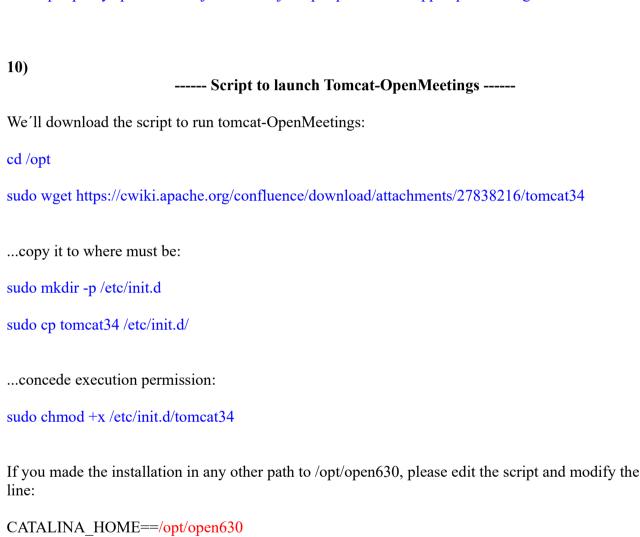

...to

CATALINA\_HOME==/your-path-installation

11) ------ Run Tomcat-OpenMeetings ------

Restart MariaDB:

sudo systemctl restart mariadb.service

...and run Tomcat-OpenMeetings:

#### sudo /etc/init.d/tomcat34 start

...wait a minimum of 40 seconds in order tomcat run completly. Then, go with your browser to:

## https://localhost:5443/openmeetings/

...there will appear a page similar to this one:

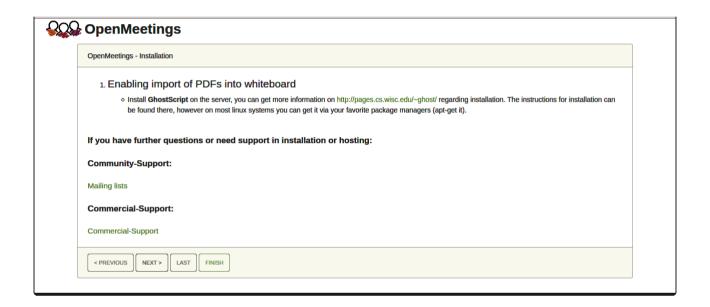

...push on "Next >" (bottom), and will show the default database configuration with H2, but we employ MySQL (MariaDB):

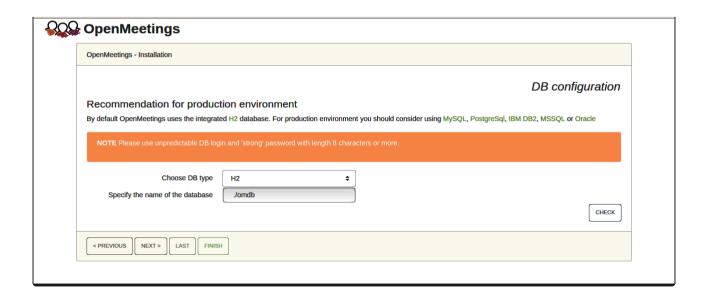

...so, scroll and "Choose DB type" to MySQL:

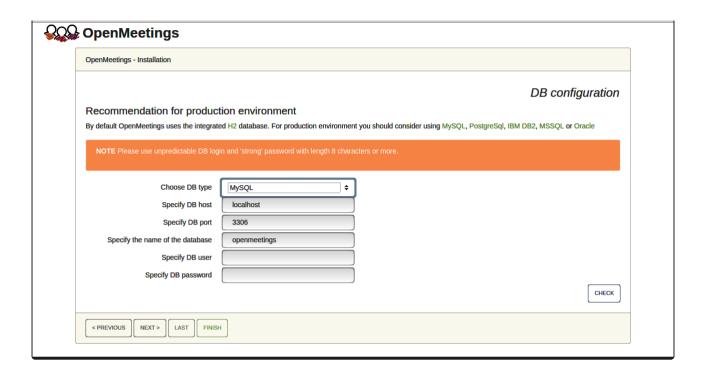

Here we must introduce the database name, user name and his password we did at the step 8:

Specify the name of the database = open630 Specify DB user = hola Specify DB password = 1a2B3c4D

Please, press "Next >" button and will go to:

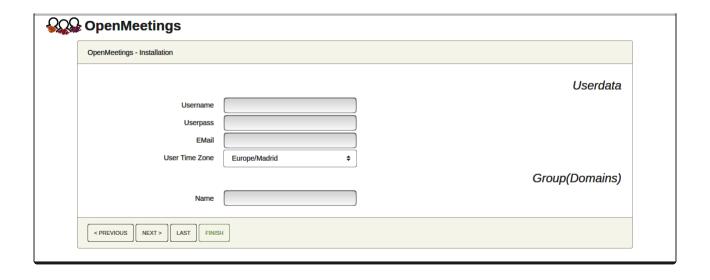

Here, we must introduce a user name for OpenMeetings, and his password. This must have 8 digits minimum, and at least 1 special symbol like: + ( % #! ...etc.

```
Username = a-name ...this user will be administrator.

Userpass = a-password ...for the previous user.

Email = email-adress ...of the previous user.

User Time Zone = country where is this server

Name = example-openmeetings ...group name to choose.
```

Press the button "Next >" and will lead us to a new page (below) where you can select the language for your OpenMeetings server, as well as other options such as the configuration of the mail server being used to send invitations or meetings from OpenMeetings:

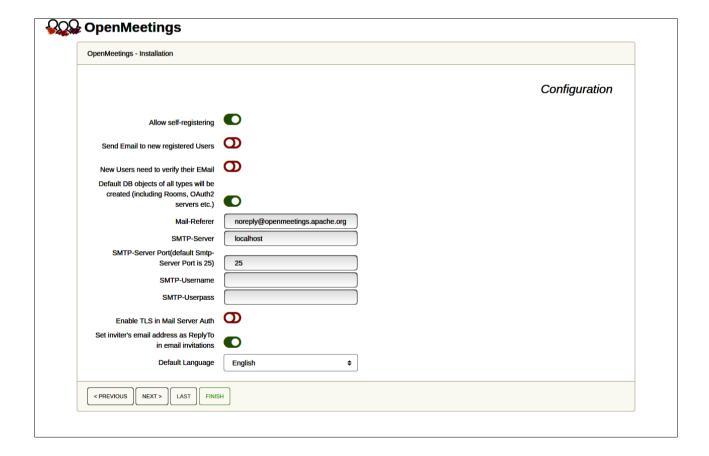

A valid example to configure the mail server with Gmail, is as follows:

(replace john@gmail.com with your real Gmail account)

Mail-Refer == john@gmail.com

SMTP-Server == smtp.gmail.com

**SMTP-Server Port (default** 

Smtp-Server Port is 25) == 587

SMTP-Username == john@gmail.com

SMTP-Userpass == password of john@gmail.com

Enable TLS in Mail Server Auth = ...turn green the button to activate

**Default Language** == ...select your language

...the rest we can leave as is. If is necessary, can modify it as you like it.

Now press the button "Next >" and a new page will appear:

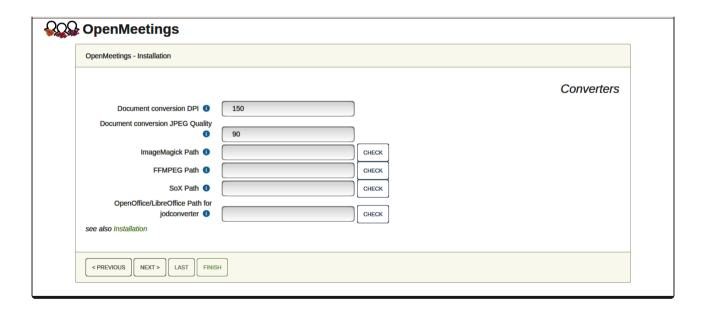

Here we'll introduce the respective paths for the image, video, audio and conversion of uploaded files:

ImageMagick Path == ...here empty

**FFMPEG Path** == ...here empty

SOX Path == /usr/local/bin

OpenOffice/LibreOffice Path for jodconverter

== /opt/libreoffice7.3

As you go introducing paths, you can check if they are correct by pressing the button labeled **Check**.

Once completed the paths, please click the "Next >" button and move on to another page. We will leave it as is:

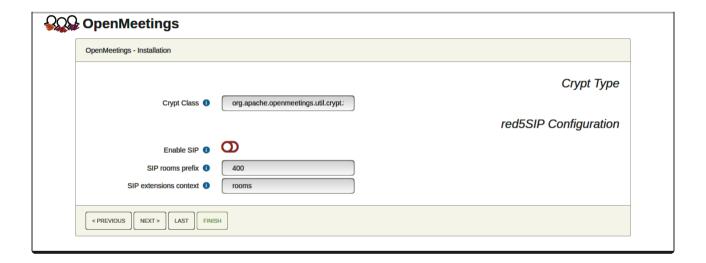

Now push the button "Next >" Will show this window:

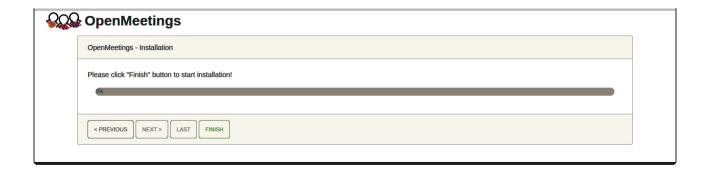

Clic "Finish" button...wait a seconds untill the tables are fill in the database. When has concluded, this another page will appear. Don't clic on Enter the Application. First is need it to restart tomcat server. Be connected to Internet:

#### sudo /etc/init.d/tomcat34 restart

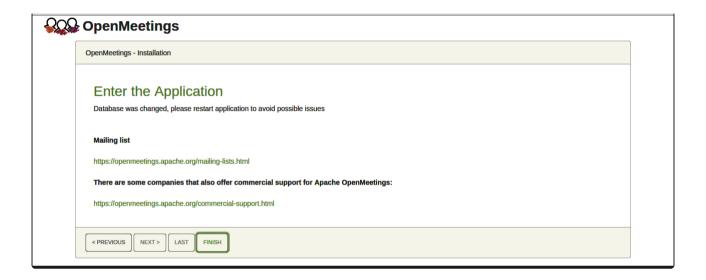

Now you can click on **Enter the Application** and it will take you to the OpenMeetings entry. But wait before entering OpenMeetings we have to install Docker and Kurento-Media-Server, something we will do in the next steps, so you can have access to the camera, micro, recording and desktop sharing in the room

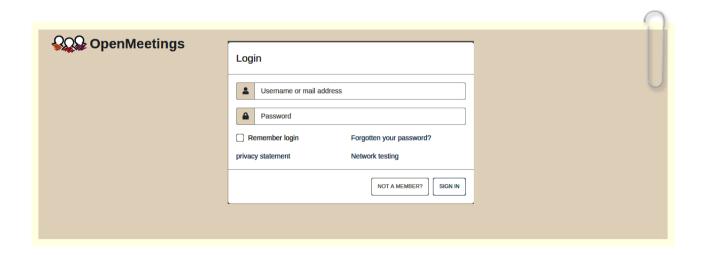

12)

#### ----- Installation of Podman -----

Podman will be the recipient for Kurento-Media-Server. We install it:

sudo dnf install podman

...stop tomcat and mariadb:

sudo /etc/init.d/tomcat34 stop

sudo systemctl stop mariadb.service

...and reboot the machine. After this, follow in the step 13:

sudo reboot

13)

### ----- Installation of Kurento-Media-Server -----

After had rebooted the computer, we'll install Kurento-Media-Server needed for cam, mic-audio, recordings and share dektop in room. (If ask, please select the line that say docker.io/kurento/...).

First run podman:

sudo systemetl start podman.service

...and now we'll install kurento-media-server. But first we'll create the folder where will be the video recorder files we should make in rooms, as well as the uploaded files and documents:

sudo mkdir -p /opt/om\_data

...and install kurento:

(Only one line, with space between both)

sudo podman run -d --name kms -p 8888:8888 --mount type=bind,source=/opt/om\_data,target=/opt/om\_data kurento/kurento-media-server

...select the line that say: docker.io/kurento/...

Run kurento-media-server, wich name its kms:

sudo podman start kms

...and run also MariaDB and tomcat-OpenMeetings:

## sudo systemctl start mariadb.service

sudo /etc/init.d/tomcat34 start ...wait around 30 seconds to tomcat run completly.

...now you can access OpenMeetings.

Clic the link down and type the user name and his password to login:

## https://localhost:5443/openmeetings

# After installing OpenMeetings, you still need to install Coturn (Turn server), for which you can download the following tutorial and follow it from step 5:

Installation SSL certificates and Coturn for OpenMeetings 6.3.0 on CentOS 9 Stream

# 14) ----- OpenMeetings's configuration -----

Once you acced to OpenMeetings, if you would like to do any modification in the configuration, please go to:

#### **Administration** → **Configuration**

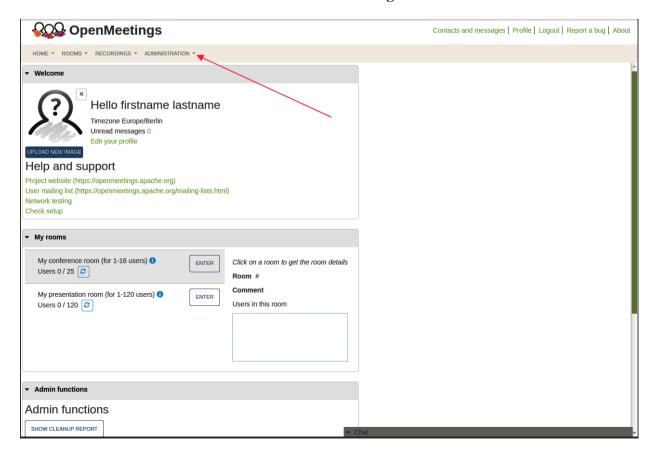

...and following the order of the red arrows:

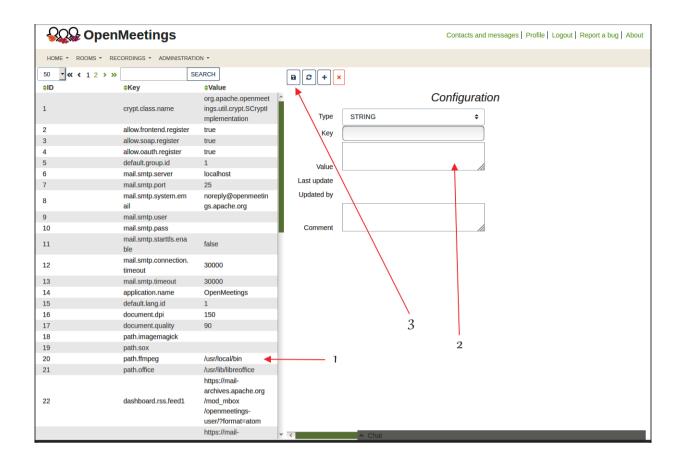

\_\_\_\_\_

If you have some doubt or question, please raise it in the Apache OpenMeetings forums:

https://openmeetings.apache.org/mailing-lists.html

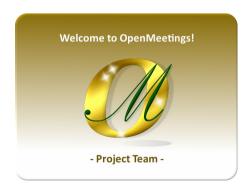

Also you can download if you like, a wallpaper of OpenMeetings for different devices such as:

# PC, Mac, Smartphone, iPhone and Tablets. Here is the link to downoload:

# OpenMeetings Wallpaper Download

A dvd live iso with OpenMeetings 6.3.0 on Ubuntu 18.04 lts, it is at your disposal.

Can find it here:

Live iso download

Thank you

Alvaro Bustos (PMC and Committer at Apache OpenMeetings).